# Strana 1

#### NÁVOD NA POUŽÍVANIE Mini kamkordér S06NB

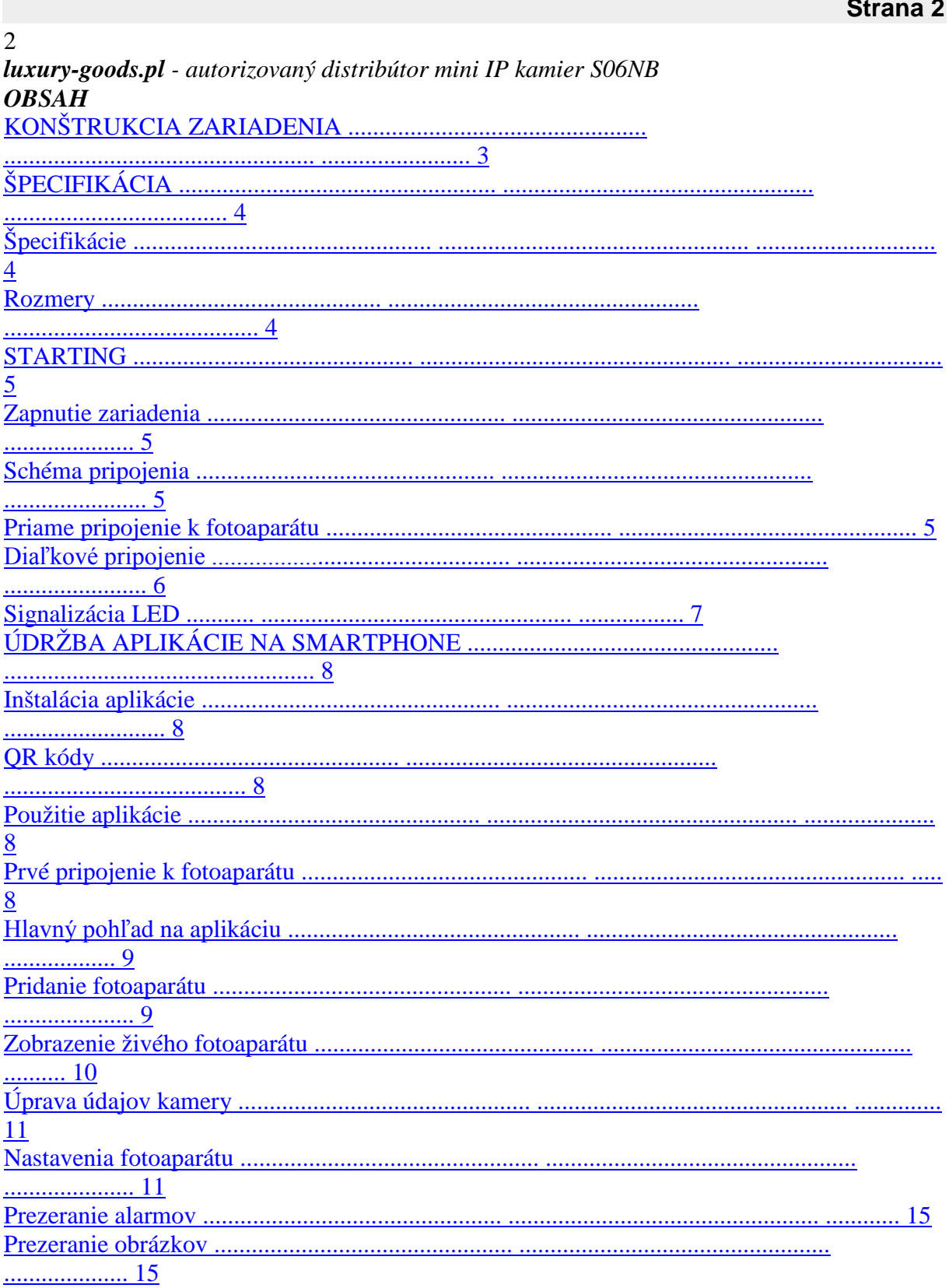

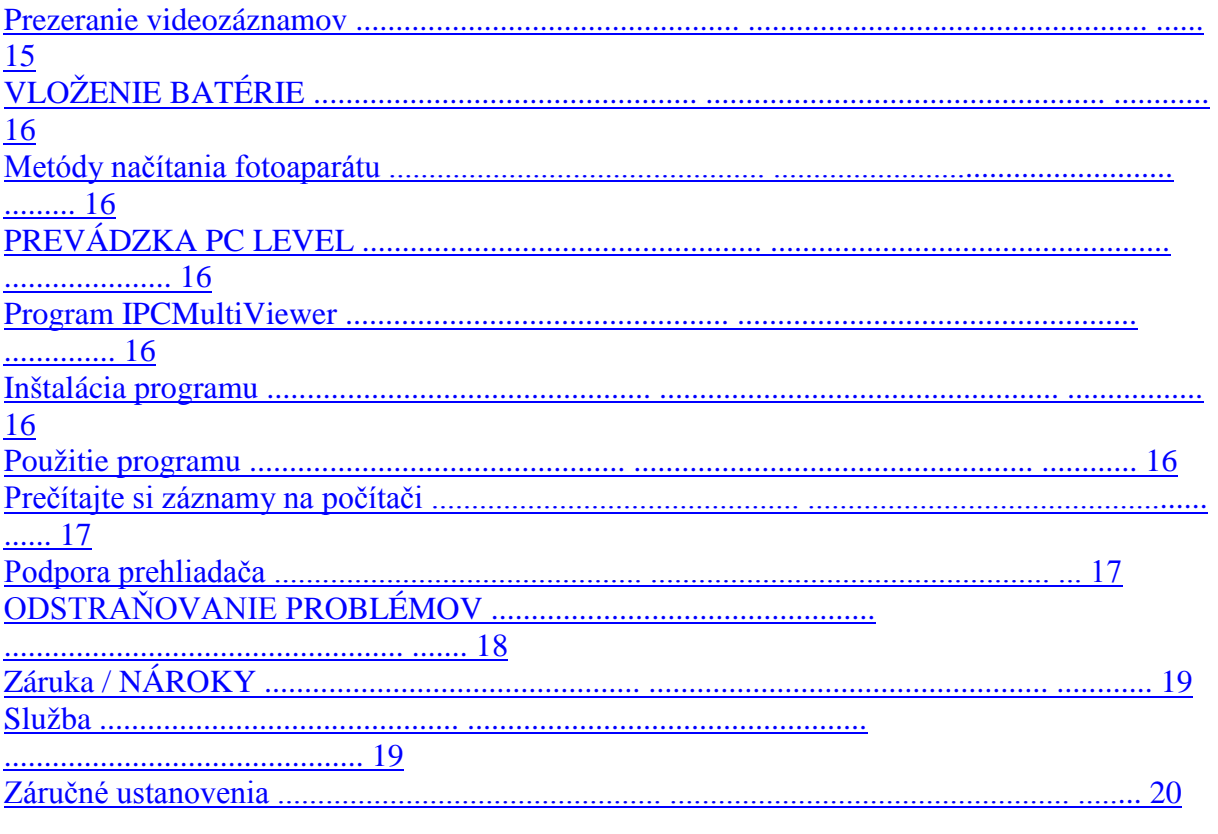

#### **Strana 3**

*luxury-goods.pl - autorizovaný distribútor mini IP kamier S06NB* 3 *KONŠTRUKCIA ZARIADENIA Popis komponentov zariadenia:* 1) Objektív IR diódy 2) batérie 4000 mAh 3) páska šošovka 4) Kamerový modul 5) Tlačidlo RESET, zip ON / OFF

- 6) LED diódy
- 7) microUSB portu

## 8), Wi-Fi anténa

9) Zásuvka batérie

#### **Poznámka:**

*Objektív šošovky je exponovaný prvok elektronického obvodu - Chráňte ju jemne. Príliš silné trháky, hrbole a Skrútenie môže spôsobiť, že sa trhá a následne stratí kvalita nasnímaného obrazu alebo nedostatok nahrávania.*

*Akékoľvek mechanické poškodenie pásky nie je kryté zárukou.*

- **1**
- 
- **2**

**3 4**

# **6**

#### **Strana 4**

4 *luxury-goods.pl - autorizovaný distribútor mini IP kamier S06NB ÚDAJE* ∎ **Špecifikácie** Rozlíšenie obrázkov 1080p, 720p, 480p Napájací zdroj Li-ion 4000mAh, DC 5V (USB kábel je súčasťou balenia) Výstraha ÁNO Online náhľad YES Nahrávanie na pamäťovú kartu ÁNO - max. 1920 x 1280p Odosielanie fotografií do schránky pošta ÁNO Detekcia pohybu ÁNO Požadovaná verejná IP adresa Bezdrôtová komunikácia ÁNO - WIFI 802.11b / g / n Zobrazenie obrázka z fotoaparátu na smartphone / konfiguráciu ÁNO - iOS / Android Priame spojenie s kamera Áno - zariadenie vytvorí vlastnú sieť WIFI, po pripojení k nej môžete Prijímajte obrázok priamo z fotoaparátu. WIFI pokrytie do 50 metrov v priamke bez prekážok P2P ÁNO - živý pohľad na smartfóny a PC. Váš fotoaparát, smartphone alebo počítač musia mať prístup Internet. Zapaľovanie počas nabíjania ÁNO Zapaľovanie do počítača ÁNO Vstavaný mikrofón ÁNO Slot pre pamäťovú kartu ÁNO - microSD až 64 GB FAT32 Viditeľné v Internetový prehliadač ÁNO ∎ **Rozmery** Kamera (objektív) 8 mm  $\times$  8 mm  $\times$  6 mm 23 mm  $\times$  58 mm  $\times$  6 mm Dĺžka pásky 19 cm Hmotnosť systému 15g Hmotnosť batérie 47g

5

#### *UVEDENIE*

#### ∎ **Zapnite zariadenie**

Ak chcete zariadenie spustiť, posuňte posúvač kryt fotoaparátu smerom k tlačidlu RESET.

#### ∎ **Schéma zapojenia**

K vášmu kamkordéru môžete pripojiť 2 spôsoby:

1. Priamo sa k nemu pripojte pomocou siete, ktorú generuje

Wi-Fi (vyžaduje sa po prvýkrát)

2. Pripojenie fotoaparátu k internetu (zadaním údajov do nej)

prístupová sieť, s ktorou sa má pripojiť) a vzdialený prístup prostredníctvom kódu UID.

#### *Priame pripojenie k fotoaparátu*

Ak sa chcete pripojiť k fotoaparátu prostredníctvom siete Wi-Fi, generuje:

▪ Pre mobilné aplikácie:

1. Stiahnite aplikáciu.

2. Pripojte sa k sieti generovanej fotoaparátom (XYX-no).

3. Vyhľadajte (klepnite na lupu v pravom hornom rohu) a pridajte

fotoaparát (kliknite na nájdený fotoaparát a potom potvrďte Tlačidlo OK).

# $\cdot$  Pre PC:

1. Nainštalujte počítačový program.

2. Pripojte sa k sieti generovanej fotoaparátom (XYX-no).

3. Spustite program IPCMultiView (v počiatočnom okne

prihlasovacie meno: používateľské meno

- admin, heslo - prázdne).

4. Na pravej strane kliknite *na IP*

*Nastavenie fotoaparátu:*

6

**Strana 6**

*luxury-goods.pl - autorizovaný distribútor mini IP kamier S06NB* 5. Kliknutím na lupu vyhľadajte fotoaparát: 6. Dvakrát kliknite na vyhľadávaciu adresu fotoaparátu (zobrazí sa v novom okne) údaje budú doplnené automaticky. Ako meno Camera *(názov zariadenia),* môže byť nastavte podľa potreby Názov. **Uistite sa, že pole** *IP Adresa* je vyplnený **IP adresa!** Ako užívateľské meno *(User Name) zadajte* **admin.** 7. Potvrďte tlačidlom OK. 8. Vyvolajte fotoaparát dvakrát kliknutím na jeho meno v zozname: *Vzdialené pripojenie* Ak chcete fotoaparát pripojiť na diaľku, zadajte ho

Údaje o prístupe k Wi-Fi (pred inštaláciou aplikácie / programu):

▪ Pre mobilné aplikácie:

1. Pri pripájaní k fotoaparátu prostredníctvom siete generuje

Wi-Fi (kamera musí byť online) prejdite na nastavenia fotoaparátu

(Ikona ozubeného kolesa vedľa názvu -> *Advance Config).*

2. Prejdite na nastavenie *WIFI Config.*

3. V poli *SSID,* v rozbaľovacom zozname vyberte názov siete, ktorú chcete pripojte fotoaparát.

4. Do poľa *Heslo* zadajte heslo k sieti.

5. Potvrďte tlačidlom OK.

6. Fotoaparát sa reštartuje, odteraz sa pripája

pevná sieť Wi-Fi. Poznámka: Kamkordér zastaví generovanie videa siete.

#### *luxury-goods.pl - autorizovaný distribútor mini IP kamier S06NB* 7

• Pre PC program:

1. PC softvér neumožňuje konfigurovať nastavenia. Malo by to byť skôr

Nastavte mobilnú sieť (ako je uvedené vyššie).

2. Ak chcete fotoaparát nájsť v rovnakej sieti, pokračujte

podľa vyššie opísaného postupu (podobne ako pri pripojení direct).

3. Ak chcete získať ukážky z ľubovoľnej siete, musíte ich dokončiť

Dátové polia kamery s UID kódom sú umiestnené na

Nálepka *(P2P* pole *UID)* v *P2P Heslo*

Typ 8888:

4. Potvrďte tlačidlom OK. *Signalizácia LED* Červená bliká Práca s fotoaparátom Modrá bliká Vytvorte siete Wi-Fi Modrá sa rozsvieti Pripojené k externej sieti Keď je fotoaparát zapnutý, rozsvieti sa LED a chvíľu zhasne Načítavanie nastavení fotoaparátu.

#### **Poznámka:**

*Vysoká teplota kamery je normálne javom. Sú charakterizované mini kamery Exponované prvky rozloženia, ktoré dovoľujú miniaturizácie zariadení.*

#### **Strana 8**

**Strana 7**

8

*luxury-goods.pl - autorizovaný distribútor mini IP kamier S06NB POUŽITIE APLIKÁCIE NA SMARTPHONE*

#### ∎ **Installation Application**

*ShirestarCam* Stiahnite si program z obchodu App Store pre iOS zariadenia a

Google Play pre Android. Ak nie je prístup aplikácie, musíte skenovať QR kódy a prevziať program z lokality. *QR kódy*

# ∎ **Použitie**

#### *Prvé pripojenie k fotoaparátu*

Po zapnutí sa fotoaparát pokúsi Pripojte sa k predtým konfigurovaným Wi-Fi sieť - diódy sa roztavia a zhasnú asi desať sekúnd. Pri prvom spustení Obnovte pôvodné nastavenia (stlačte tlačidlo RESET na 5 sekúnd) Počkajte 15 sekúnd, kým sa LED diódy nespustia bliká a fotoaparát vytvorí svoju vlastnú sieť Wi-Fi so zodpovedajúcim názvom jedinečné UID číslo označené na zariadení.

*luxury-goods.pl - autorizovaný distribútor mini IP kamier S06NB* 9

1. Pripojte sa k sieti Wi-Fi vygenerovanej fotoaparátom a spustite ju aplikácie.

2. Pridajte nové zariadenie: vyhľadajte podľa siete (odporúča sa) alebo zadajte údaje manuálne.

**Strana 9**

#### *Hlavný pohľad na aplikáciu*

Pri spustení aplikácie sa zobrazí bude obrazovka hlavnej ponuky, v máme schopnosť spravovať veľa kamier. S touto pozíciou môžete pridajte kamery, prejdite na úpravu kamier a prejdite na jednotlivé nastavenia kamera alebo živý náhľad. Ikona štyroch okien umožňuje Umožňuje zobrazenie ukážky viacerých kamier. *Pridanie fotoaparátu* Existujú dve možnosti pridania Aplikačné zariadenie: ▪ *Web search* (ikonu lupy): if ku ktorému bude mobilné zariadenie pripojené fotoaparát, bude nájdený automaticky. Zobrazí sa obrazovka box s názvom kamery - dotknite sa Názov zvolenej kamery bude pridané do aplikácie. ▪ *Pridanie príručku* (+ ikony) umožňuje ručné zadanie kódu UID fotoaparát a prístupové údaje alebo skenovanie kódu QR a automatické dokončenie (alebo ho vyhľadajte na webe). Ak chcete pridať fotoaparát, po vyplnení políčok údajov kamery potvrdíme

*OK.* Fotoaparát bude pridaný do zoznamu na domovskej obrazovke

aplikácie.

#### **Poznámka:**

*Predvolené kamera heslo je: 8888*

10

*luxury-goods.pl - autorizovaný distribútor mini IP kamier S06NB Živé zobrazenie fotoaparátu*

Ak chcete prejsť na obrazovku živého zobrazenia, klepnite na názov kamery v zozname dostupných zariadení. Kamera by mala byť online.

Ak chcete pristupovať k náhľadu odkiaľkoľvek, musíte najskôr

Zadajte dáta prístupu k sieti Wi-Fi do fotoaparátu. Viac v

*Nastavenie* sekcie *Kamerové → Nastavenie Wi-Fi.*

Prehliadač živého zobrazenia:

1) Nastavenie jasu

2) Nastavenie kontrastu

3) Zapnite / vypnite LED diódy

4) Zapnite / vypnite IR diódy LED

5) Zmeňte rozlíšenie

6) Prehrať zvuk

7) *Nie je k dispozícii*

8) Urobte si fotografiu

9) Spustite lokálne nahrávanie

10) *Nie je k dispozícii*

#### **Poznámka:**

*Ak sa fotoaparát nezmenil predvolene zobrazí sa správa zmena hesla. Ak chcete zmeniť heslo, vyberte položku Ak chcete preskočiť, vyberte položku Preskočiť.* **1 2 3 4 5 6 7**

**8 9**

> **10 11**

> > **Strana 11**

*luxury-goods.pl - autorizovaný distribútor minicams IP S06NB* 11

11) Prejdite horizontálne / vertikálne

#### *Úprava údajov o fotoaparáte*

Klepnite na ikonu ozubeného kolieska vpravo Pozícia kamery v zozname vám umožní upraviť kamera:

▪ *Upraviť zariadenia* - možnosť zmeniť názov kamera.

▪ *Odstrániť zariadenia* - schopnosť odstrániť kamery

▪ *Znovu* - schopnosť sa znova pripojiť

kamera.

▪ *Advanced config* - Pokročilé nastavenia kamera.

#### *Nastavenia fotoaparátu*

Ak chcete prejsť na rozšírené nastavenia fotoaparátu, kliknite na tlačidlo *Spresniť konfiguráciu.*

#### **Nastavenia budíka**

Ak vyberiete *Alarm config* získať prístup k nastavenia budíka. K dispozícii sú zmeny nasledujúcich možností:

▪ *Citlivosť detekcie pohybu* - schopnosť Nastavenia citlivosti detekcie (hodnoty od 1 [najvyššia] až 10).

▪ *harmonogram Alarm -* nastavenie

Doba zapnutia alarmu.

▪ *siréna poplachové kamery -* nie je k dispozícii pre toto Model.

▪ *E-mailové upozornenia -* ak doplnené nastavenia e-mailu budú odoslané e-

#### 12

**Strana 12**

*luxury-goods.pl - autorizovaný distribútor minicams IP S06NB* mailom, ak je *spustený poplach.* ▪ *FTP upload -* doplnené nastavenie FTP servera, Bude spustený alarm a bude nahraný obrazový súbor. ▪ *Interval Alarm -* čas pre čo najrýchlejší výzvy

ďalší alarm.

▪ Môžete *dostávať alarmové hlásenia -* zapnuté / vypnuté. upozornenie.

▪ *On-screen display. -* vrátane / Off. alarmové správy.

#### **Nastavenia Wi-Fi**

Po kliknutí *na Wi-Fi pripojenie na Config,* môžete získať

Pripojte kamkordér k sieti Wi-Fi. Malo by byť

Vyberte zo zoznamu dostupných bezdrôtových sietí

potom vyberte požadovanú sieť a zadajte heslo (ak

Požadovaný), potvrďte tlačidlom *OK.*

Po reštarte sa fotoaparát reštartuje

štart sa pripája k nastavenej sieti.

Bude možné vzdialene zobraziť obraz kamery.

#### **Nastavenia pamäťovej karty**

▪ *kapacita SD karta -* celková plocha k dispozícii

na pamäťovej karte nainštalovanej vo fotoaparáte.

▪ *Voľné miesto -* iné miesto

pamäťovú kartu fotoaparátu.

▪ *Record -* možnosti nahrávania *(Record off -* žiadne

*Záznam, kedy alarmy -* záznam

alarm, *záznam po celý deň -*

nepretržité nahrávanie, *načasovanie záznam -* možnosť

nastavte časový interval nahrávania).

▪ *Resolution -* rozlíšenie záznamu (k tomu

maximálny model 720p).

▪ *dĺžka File -* dĺžka video súborov uložených na pamäťovej karte (v

**Strana 13** *luxury-goods.pl - autorizovaný distribútor minicams IP S06NB* 13 minút). ▪ *Záznam zvuku -* Záznam zvuku. ▪ *Loop záznam -* nahrávanie slučky (najstaršie záznamy budú prepísaný novým, keď je pamäť plná). ▪ *Formát -* formáty kariet microSD. **Nastavenia PTZ, IR LED diódy** Možnosti PTZ a konfigurácie IR LED nie sú v súčasnosti k dispozícii. **Nastavenie času** Voľba *Nastavenie času* umožňuje zmeniť nastavenie čas, dátum, časové pásmo a synchronizáciu Čas. ▪ *režim Time -* displej dáta *(rok* - rok, *mesiac* - mesiac, *deň* - deň) ▪ *Time zone -* Časové pásmo ▪ *Time Server -* synchronizácia času servera ▪ *Letný čas -* letný čas. Pre synchronizáciu času a dátumu v telefóne, kliknite na tlačidlo *Device thói gian với ứng dụng.* **Nastavenia e-mailu** Môžete posielať e-maily

po spustení budíka z vybraného e-mailového účtu

až 4 príjemcov.

Zvoľte *E-mailový config* a nastaviť údaje

Prístup k poštovej schránke účtu (rôzne

nastavenia v závislosti od servera poštovej schránky):

▪ *Odosielateľ -* adresa príjemcu Vaša e-mailovú adresu.

▪ *Príjemca -* e-mailová adresa (čo

sa má odoslať e-mailom oznamovateľ).

#### 14

#### **Strana 14**

*luxury-goods.pl - autorizovaný distribútor minicams IP S06NB* ▪ *SMTP server -* adresa box SMTP server

Poslať odosielateľovi e-mailom.

- *SMTP port -* SMTP e-mailová schránka odosielateľa.
- *vyžadovaná autorizácia.*
- *Transport Layer Security -* typ šifrovania pripojenia.
- *Používateľ -* meno používateľského účtu poštovej schránky e-mailovú adresu.
- *Heslo -* heslo k účtu box e-mailová adresa.

#### **Nastavenia FTP**

Model S06NB umožňuje uložiť obrázky na server

FTP po spustení budíka. Nastavenie údajov

Prístup, touch *FTP config* voľbu a

vyplňte polia:

▪ *Server -* adresa FTP server.

- *Port -* FTP server port (predvolená hodnota je 21).
- *Používateľ -* meno užívateľského účtu FTP.
- *Heslo -* heslo pre FTP účet.
- *FTP zložku upload - môžete* nastaviť cestu nahrávania na FTP server.

V predvolenom nastavení je koreňový adresár.

#### **Zmena hesla**

Po zvolení *prístupového hesla Change P2P,* Môžete pristupovať k zmene hesla administrátor:

- *aktuálne heslo -* aktuálne heslo,
- *Nové heslo -* nové heslo,
- *Heslo -* potvrďte nové heslo.

#### **Nastavenie DDNS** *(DDNS konfigurácia)*

Táto možnosť momentálne nie je k dispozícii.

**Strana 15**

*luxury-goods.pl - autorizovaný distribútor minicams IP S06NB* 15

#### **Ostatné nastavenia** *(nastavenie Rôzne)*

V iných nastaveniach môžete zmeniť správanie diódy signalizácia fotoaparátu (červená):

- *On -* LED je zapnutá.
- *Off -* LED nesvieti.
- *blikanie -* blikať.

#### **Reštartovanie zariadenia** *(reštart zariadenia)*

Výberom tejto možnosti reštartujete fotoaparát.

#### *Zobrazenie poplachov*

Ak chcete zobraziť históriu alarmov kamery,

Dotyková karta *Alarm* v spodnej pohľad na menu

hlavná aplikácia. Ikona v pravom hornom rohu vám umožňuje vybrať požadovanú ikonu Zobrazí - fotoaparát alebo alarmy so všetkými spotrebičmi *(All zariadení)*

Denník alarmov s vytvorenými obrázkami.

#### *Prezeranie obrázkov*

Ak chcete zobraziť lokálne uložené obrázky, vyberte položku

Záložka *Snapshot* zo spodnej ponuke v hlavnom okne

Ikona v pravom hornom rohu vám umožní vybrať požadovaný fotoaparát alebo fotografiu všetky zariadenia *(All zariadenia).*

#### *Prezeranie videozáznamov*

Ak chcete zobraziť videozáznamy zaznamenané fotoaparátom, musíte to urobiť prejdite *na* karte *Record* v ponuke aplikácií nižšej fotoaparátu.

Ikona v pravom hornom rohu vám umožní vybrať požadovanú kameru alebo nahrávky

všetky zariadenia *(All zariadení),* zo zoznamu umiestnenie nahrávky:

- *Miestne* lokálne nahrávanie,
- *Remote sdcard* nahrávky na pamäťovej karte,
- *stiahnuté* stiahnuté nahrávky,
- *Sťahovanie* videa počas sťahovania.

Dlhšie dotykom záznamu umožní prehrávanie, odstránenie alebo stiahnuť.

### *NABÍJANIE BATÉRIE*

#### **Nakladacie kamera** ∎

Existuje 2 spôsoby nabíjania batérie:

#### 1. Sieťová nabíjačka

2. Pripojte kábel USB k počítaču.

Čas nabíjania batérie 4000mAh: približne 12 hodín.

#### *PREVÁDZKA Z ÚROVNE PC*

# ∎ **Je IPCMultiViewer**

*Inštalácia programu*

Na adrese (rozlišujúca veľké a malé písmená):

#### *http://luxury-goods.pl/OPROGRAMOWANIE/KAMERY-MODULOWE/KAMERA-4IR-BLACK-S06NB*

K dispozícii sú inštalačné súbory IPCMultiViewer. Použiť

Mali by ste si stiahnuť oba súbory a nainštalovať program.

#### *Používanie programu*

Po povolení programu zadajte do prihlasovacieho okna meno používateľa *admin* a ponechajte pole hesla prázdne. Vyberte pravý panel *IPCamera* možnosť *Setup.* Ak chcete získať náhľad fotoaparátu, nastavte ho Prístup k sieťam Wi-Fi prístup k internetu, vyplniť *P2P UID*

UID číslo priradené zariadeniu a P2P Typ hesla "8888".

#### **Poznámka:**

▪ *Prístroj je možné podávať iba*

*5V napätie, iné spôsobia poškodenie.*

▪ *V prípade, že zariadenie prestane reagovať,*

*Obnovte ich pomocou tlačidla RESET.*

#### **Strana 17**

*luxury-goods.pl - autorizovaný distribútor minicams IP S06NB* 17

#### ∎ **Čítanie nahrávky na počítači**

Fotoaparát nemá režim ukladania. Prehrávanie súborov Nahrávaný DVR, vyberte kartu microSD zo zariadenia, a potom pripojte k počítaču pomocou adaptéra microSD-SD, adaptér microSD-USB alebo port na pamäťovú kartu.

#### ∎ **Ovládanie z prehliadača**

Znalosť IP adresy kamery na internej sieti (môžete ju získať inštaláciou a pomocou jednoduchej aplikácie na dodávanom CD) Zobraziť obrázok z webového prehliadača.

#### **Login: admin, heslo:** *none.*

Zobrazenie ukážky:

V pravom dolnom rohu sa nachádza ikona nastavení. Po kliknutí na neho Prístup k pokročilým nastaveniam zariadenia, v ktorom sa nachádza Nahrávanie môžete nastaviť podľa plánu a

Možnosť upraviť ďalšie nastavenia fotoaparátu.

#### **Poznámka:**

*Mali by ste používať rozhranie prehliadača použite program Internet Explorer verzie 7 alebo vyššia.*

**Strana 18**

18

*luxury-goods.pl - autorizovaný distribútor minicams IP S06NB riešenie problémov* ▪ **nie je možné nahrávať a fotiť.**

Skontrolujte, či je pamäťová karta voľná a či je batéria voľná nabitá.

#### ▪ **zastávka len nahrávanie.**

Uistite sa, že máte pamäťovú kartu microSDHC triedy 10. Formátujte kartu pamäť.

#### ▪ **Zariadenie sa nečakane vypla.**

Skontrolujte nabíjačku a nabíjačku Je nainštalovaný stabilný port USB.

#### ▪ **Nedostatok ostrosti.**

Skontrolujte nečistoty, odtlačky prstov, vodná para. Utrite vhodným čistiacim prostriedkom čistenie sklených šošoviek.

#### ▪ **Horizontálne pruhy v zaznamenaného obrazu**

Vyberte príslušnú frekvenciu napájania 50 Hz / 60 Hz.

#### ▪ **Zariadenie zamŕza.**

Použite tlačidlo RESET.

#### ▪ **Zariadenie sa ohrieva.**

Vysoká teplota fotoaparátu je normálna. mini Kamery sa vyznačujú exponovanými prvkami systému, ktoré umožňujú

miniaturizácia zariadenia.

**Strana 19**

*luxury-goods.pl - autorizovaný distribútor minicams IP S06NB* 19 *Záruka / NÁROKY* ∎ **služba**

# **Dátum opravy / servisná známka**

#### **Vykonávaná služba**

Elektrické a elektronické zariadenia zahŕňajú materiály, komponenty a látky, ktoré môžu byť nebezpečné pre zdravie a životné prostredie, ak sa používajú (vysunuté elektrické a elektronické zariadenia) nefunguje správne. Elektrické a elektronické zariadenia sú označené symbolom prečiarknutia odpadkový koš, pozri nižšie. Tento symbol označuje, že elektrické zariadenie a by sa nemali hádzať spolu s iným komunálnym odpadom, ale by sa mali zlikvidovať samostatne.

Vo všetkých mestách sú zberné miesta, kde môžete darovať bezplatne elektrických a elektronických zariadení pre recyklačné stanice alebo iné miesta zber alebo zariadenia a batérie je možné vyzdvihnúť z domu. Ďalšie informácie Nachádzajú sa v technickom oddelení mestského úradu.

#### ∎ **Záručná Ustanovenie**

Výrobok je dodávaný s **24-mesačná záruka** na nákup spotrebiteľov a **12-mesačná záruka** pri kúpe podniku. Záruka sa nevzťahuje na chyby a poškodenia spôsobené poruchou používateľa alebo nesprávnym použitím. Záruka sa nevzťahuje na mechanické škody spôsobené záplavami a ako dôsledok použitia iných doplnkov ako sú príslušenstvo uvedené v súprave. Záruka sa nevzťahuje na spotrebný materiál, ako sú batérie, akumulátory. Vybavenie sa poskytuje v priestoroch distribútora alebo v mieste, kde sa nachádza uvedené. Vadné alebo vadné zariadenie sa musí nahlásiť v mieste nákupu alebo u distribútora. E-mailový kontakt na distribútora: **sprzedaz@luxury-goods.pl** *Záruka na predaný spotrebný tovar nevylučuje, neobmedzuje alebo pozastavuje Práva kupujúceho vyplývajúce z nezhodnosti tovaru so zmluvou.*

Detaily predávajúceho / pečiatka firmy:

Model zariadenia: **Mini Camera S06NB** Dátum predaja:

Sériové číslo zariadenia: